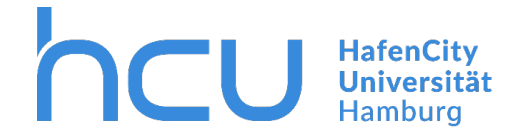

## $HCU$ -IT  $\rightarrow$  FHHnet | Passwort-SelfService

.<br>Fi

Al<br>Ar<br>(Fl<br>Pa

 $\frac{Le}{22}$ 

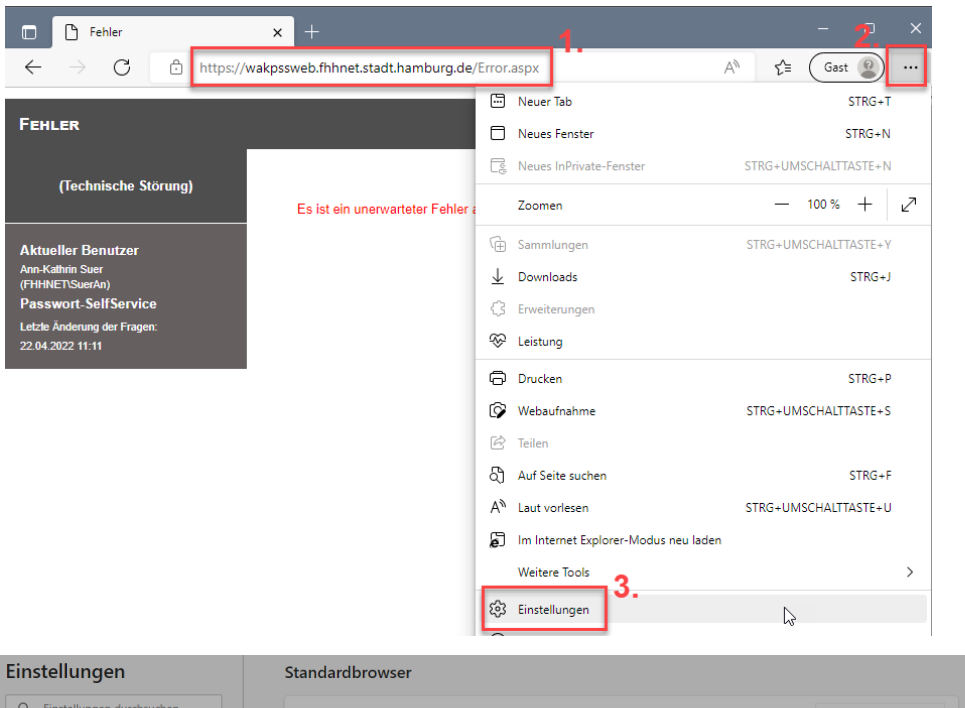

- 1. Link kopieren
- 2. Menü aufklappen
- 3. Einstellungen anklicken

- Ein:  $\alpha$ Microsoft Edge ist Ihr Standardbrowser **A** Profile Datenschutz, Suche und Dienste Internet Explorer-Kompatibilität harstellung Start, Startseite und neue Nur inkompatible Websites (empfohlen)  $\;\;\vee\;$ Registerkarten Internet Explorer darf Websites in Microsoft Edge öffnen 2 Sie können beim Browsen mit dem Internet Explorer festlegen, dass Website<br>in Microsoft Edge geöffnet werden. Feilen, kopieren und einfügen Cookies und Websiteberechtigungen Zulassen, dass Websites im Internet Explorer-Modus neu geladen werden 2 Zulassen  $\vee$ **B** Standardbrowser Wenn Sie in Microsoft Edge surfen und für eine Website aus Kompatibilitätsgründen der Internet Explorer benötigt wird,  $\perp$  Downloads können !  $\times$ 5 දී Family Safety Seite hinzufügen Seiten in Hinzufügen A<sup>t</sup> Sprachen Diese Seite 6. dem Sie die Seiten hinzufügen.. Es Eine URL eingeben: wurden Drucker https://wakpssweb.fhhnet.stadt.hamburg.de/Error.asp  $\Box$  System und Leistung Einstellungen zurücksetzen Abbrechen **Hinzufügen** Smartphone und andere Geräte & Barrierefreiheit nfos zu Microsoft Edge
- 4. Klick auf Standardbrowser
- 5. Klick auf Hinzufügen
- 6. Kopierten Link einfügen
- 7. Klick auf Hinzufügen